# Nicolet RaptIR

## FTIR 顕微鏡

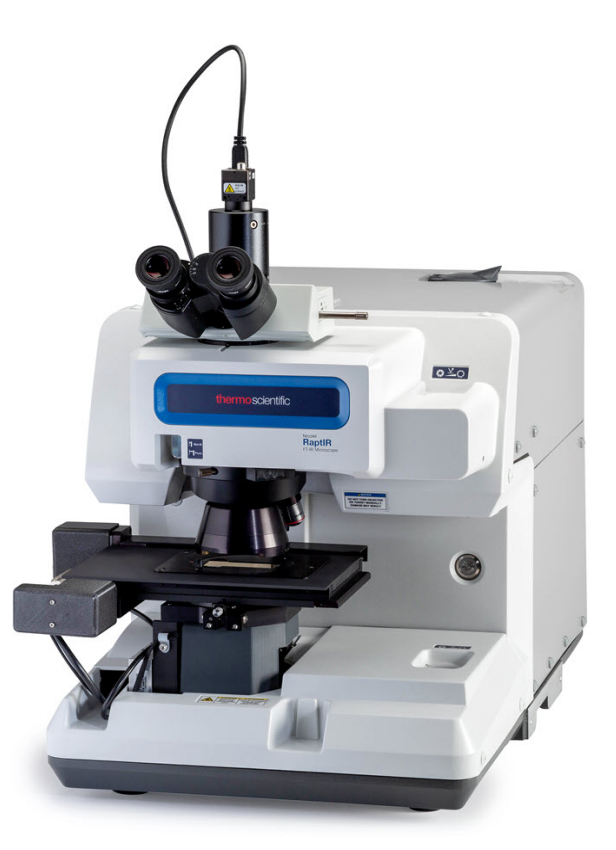

ザーガイド

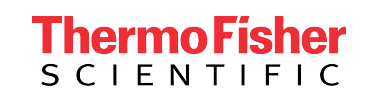

269-3517 00 A 改定 A 2022年2月

## 目次

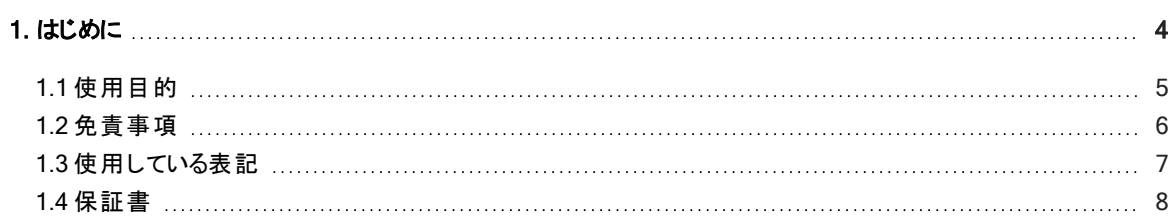

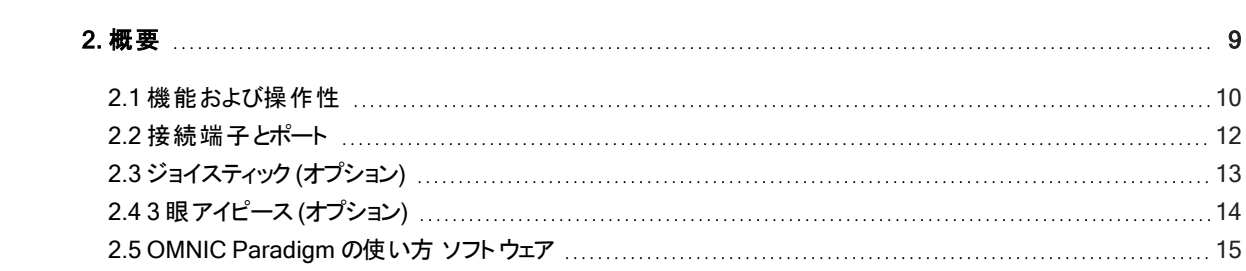

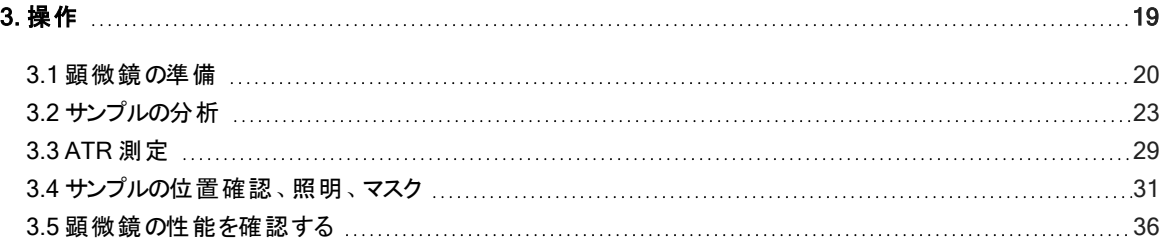

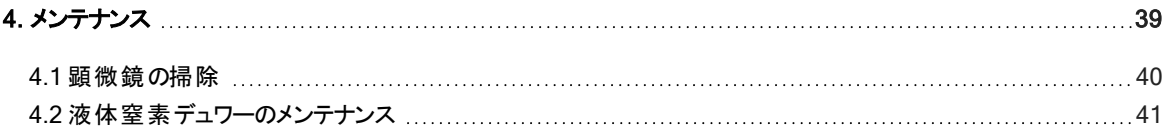

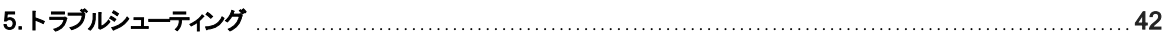

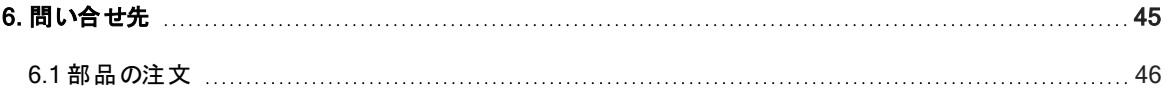

© 2022 Thermo Fisher Scientific Inc. 無断複写 ・転載を禁じます。

Microsoft、Windows、および Excel は、Microsoft Corporation の米国およびその他の国における商標または登録商標 です。テフロン はアメリカ合衆国およびその他の国における Chemours の商標です。その他のすべての商標は Thermo Fisher Scientific Inc.およびその子会社の所有物です。

技術サポートについては、www.thermofisher.comにお問い合わせください。

本書は、Thermo Fisher Scientific Inc.製品をご購入頂いたお客様が当社製品の操作に使用することを目的としてい ます。本書は著作権法で保護されており、Thermo Fisher Scientific Inc.の書面による承諾なしにその全部もしくは一 部を複製することは固く禁じられています。

本書の内容は予告なく変更されることがあります。本書のすべての技術情報は参照のみを目的としています。本書のシ ステム構成と仕様は、購入者が以前に受け取ったすべての情報に優先します。

Thermo Fisher Scientific Inc.は、本書の完全性、正確性、または誤りがないことを保証するものではなく、本書の情 報に正しく対処した場合であっても、本書の使用に起因する可能性のある誤り、不作為、損傷または損失について一 切の責任を負わないものとします。

本書は、Thermo Fisher Scientific Inc. と購入者との間における売買契約の一部をなすものではありません。本書に基 づいて売買条件が決定または変更されることは一切ないものとし、2つの文書の間で矛盾する情報については すべての 場合において売買契約書に記載された売買条件が優先されるものとします。

研究目的での使用限定。本装置またはアクセサリは医療機器ではありません。また、病気の予防、診断、治療、回 復のための使用を目的としていません。

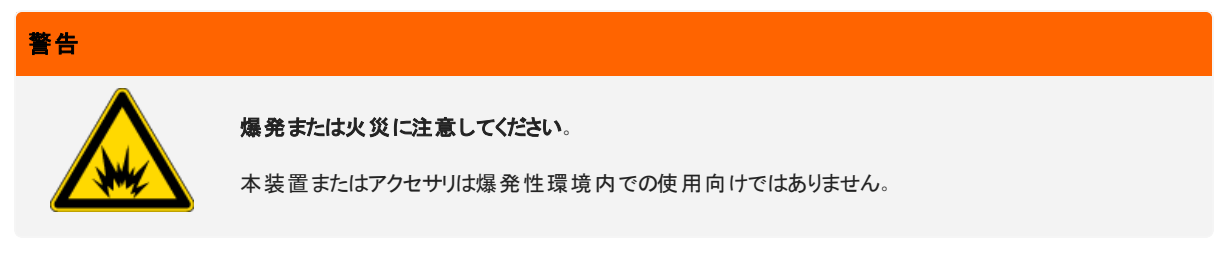

## <span id="page-3-0"></span>1. はじめに

## <span id="page-4-0"></span>1.1 使用目的

Thermo Scientific Nicolet RaptIR FTIR 顕微鏡は、コントロールされたラボ環境での使用を目的としたフーリエ変換 (FTIR)顕微 鏡で、Nicolet シリーズのスペクロメーターと組み合わせて使用することを想定して設計されています。

RaptIR 顕微鏡を使用することで、ターゲットを素早く見つけ、高解像度の可視画像を収集し、解析のための高空間分解能の IR データを生成することができます。

OMNIC Paradigm ソフトウェアには、フル装備の分析ツール、ルーチンワークを自動化するカスタマイズ可能なワークフロー、微粒 子分析だけでなくエリア、ポイント、ライン分析用の使いやすいツールなどが含まれています。

RaptIR 顕微鏡では、厚いサンプル( 最大 4 cm) や重いサンプル( 最大 5 kg) のサンプリングが可能で、複数の対物レンズと自動 ノーズピースにより、サンプルの観察やIR データの収集に様々なオプションをサポートしています。

## <span id="page-5-0"></span>1.2 免責事項

本顕微鏡は、本ユーザーガイドに記載されている目的以外には使用しないでください。

#### 注記

顕微鏡を使用する前に、お使いのシステムのサイトと安全に関する情報をお読みください。

## <span id="page-6-0"></span>1.3 使用している表記

安全についての注意およびその他の重要な情報では、以下の形式を用いています。

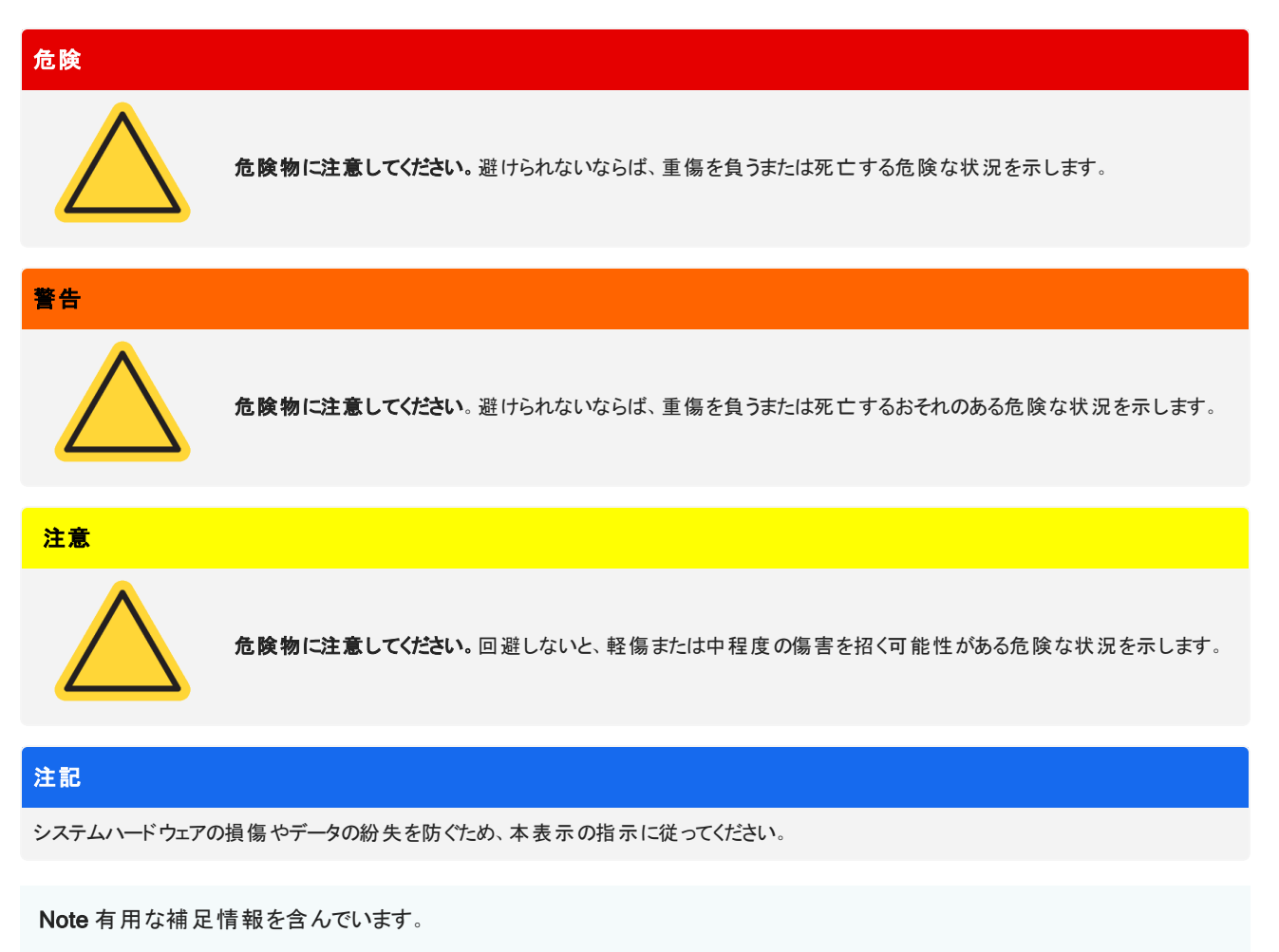

## <span id="page-7-0"></span>1.4 保証書

Thermo Fisher Scientific は弊社で販売する各製品はいずれも、作業中あるいはその素材に欠陥が無いことを保証し、その製 品仕様はユーザー・ドキュメンテーションに定義されているものと同様であることを確認いたします。保証期間内に製品が保障され たように機能しない場合は、無料で製品を修理または交換いたします。そのどちらの方法も不可能と弊社が判断した場合には、 お客様は製品を返品され、弊社はお客様に代金を返還いたします。

本保証は、明示または黙示を問わず、商品性および特定目的への適合性の黙示保証を含む他のすべての保証、および契 約、保証、過失その他にかかわらず Thermo Fisher Scientific 側のその他の義務または責任に取って代わるものです。Thermo Fisher Scientific は、すべての間接的、付随的、あるいは偶発的損害に対して責任は無く、それを放棄するものとします。

#### 1.4.1 保証期間

システム保証期間は、米国およびカナダで12カ月間です。保証期間は、設置した日または請求書の発行日から30日間のい ずれか早い日から開始されます。

米国とカナダ以外で販売された製品のシステム保証期間は、インストールの日から 12 ヶ月、あるいは出荷の日から14 ヶ月の、ど ちらかの短いほうになります。

#### 1.4.2 保証限度

誤使用、事故、改変、不適切な物理的あるいは操作の環境、不適切な保守、あるいは弊社が責任を有しない製品により引 き起こされた損害に対しては、損害は無効となります。

消耗品は保証の範囲外です。

保証の範囲外の製品

製品の連続可動またはエラーフリー動作に対しては、弊社では保証いたしません。弊社は Thermo Fisher Scientific 以外の製 品については、現状あり姿のまま提供します。非 Thermo Fisher Scientific メーカーあるいはサプライヤーは、独自の保証を提供 します。別途のソフトウェアの保証は、ソフトウェアまたはソフトウェアユーザー・ドキュメンテーションにより提供されています。

#### 注記

梱包箱内で、装置はプラスチックバッグに密封され、光学部品を乾燥状態に保っています。

プラスチックバッグ(ビニール袋)開封前に、装置が室温になるまで24 時間待ちます。装置が室温に到達する前にバッグを開封すると、光学 部品に結露が発生し、部品の損傷を引き起こす場合があります。

以下は保証の対象ではありません。

- <sup>l</sup> 不適切な移動方法による損傷
- <sup>l</sup> 弊社サービス技術者がシステムを据え付ける前に梱包箱を開梱した場合の欠品または部品の損傷
- <sup>l</sup> 装置が室温になる前に密封したプラスチックバッグを外したことによる損傷

<span id="page-8-0"></span>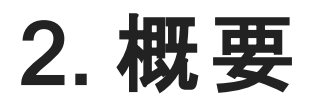

## <span id="page-9-0"></span>2.1 機能および操作性

図 2-1: 顕微鏡の主な機能

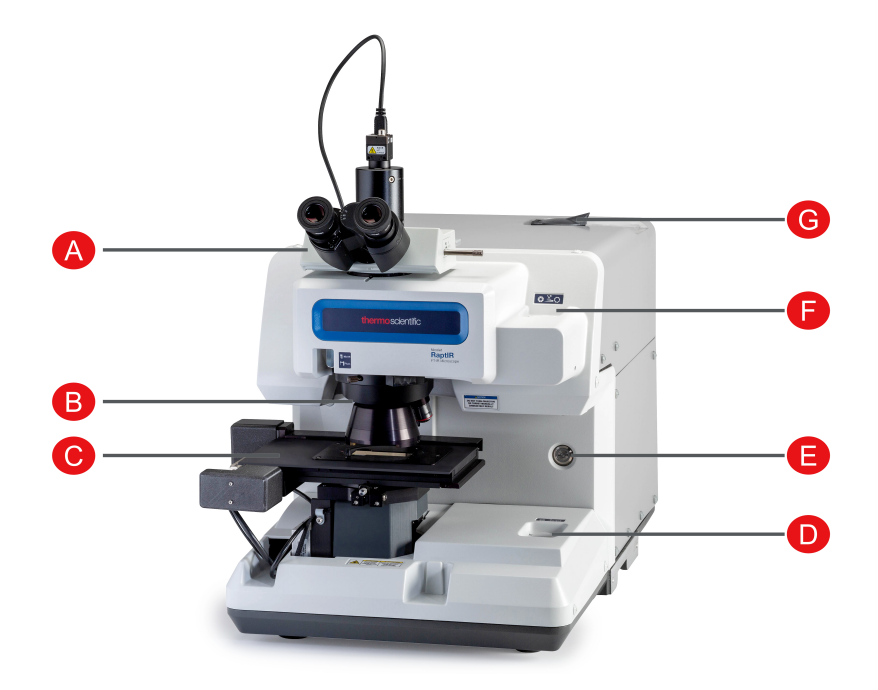

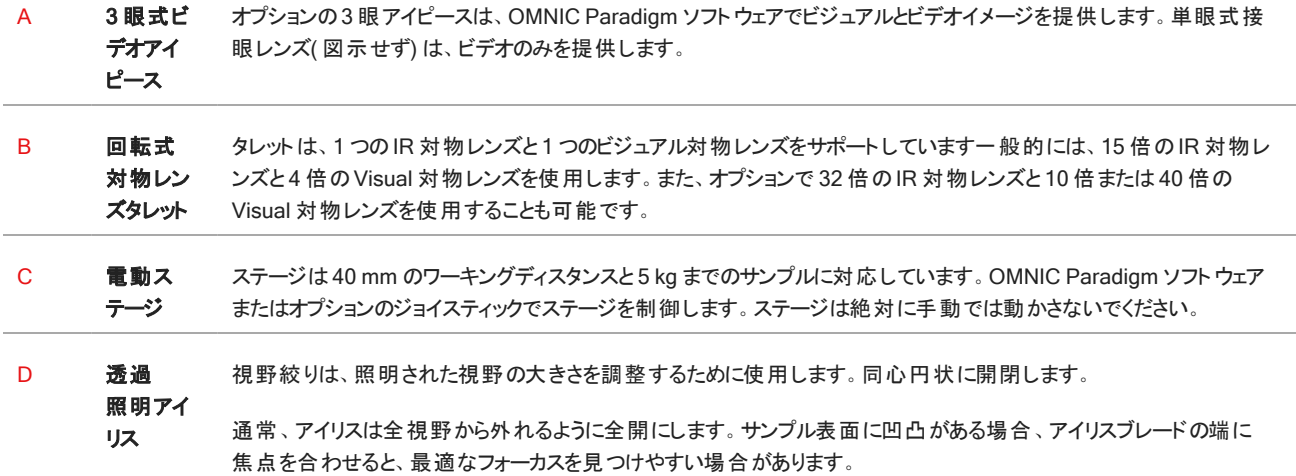

| Е | 電源ラン<br>プとボタ<br>ン         | 顕微鏡の電源をON/OFFするときに押します。顕微鏡の起動中は青色の電源ランプが点滅し、使用可能な状態<br>になると青色のランプが点灯します。                              |
|---|---------------------------|----------------------------------------------------------------------------------------------------|
| F | 反射<br>照明アイ                | 視野絞りは、照明された視野の大きさを調整するために使用します。レティクルに対して同心円状に開閉します。                                                   |
|   | リス                        | 通常、アイリスは全視野から外れるように全開にします。 サンプル表面に凹凸がある場合、まずアイリスを部分的に<br>閉じて、アイリスブレードの端に焦点を合わせると、目的の部分に焦点を合わせやすくなります。 |
| G | 1リットル<br>液体窒<br>素デュ<br>ワー | 液体窒素デュワーには、1リットルの液体窒素が入ります。一度冷やせば、約18時間、検出器は冷えたままです。<br>詳細については、"検出器を冷却する"を参照してください。                  |

図 2-2: ステージのクローズアップ

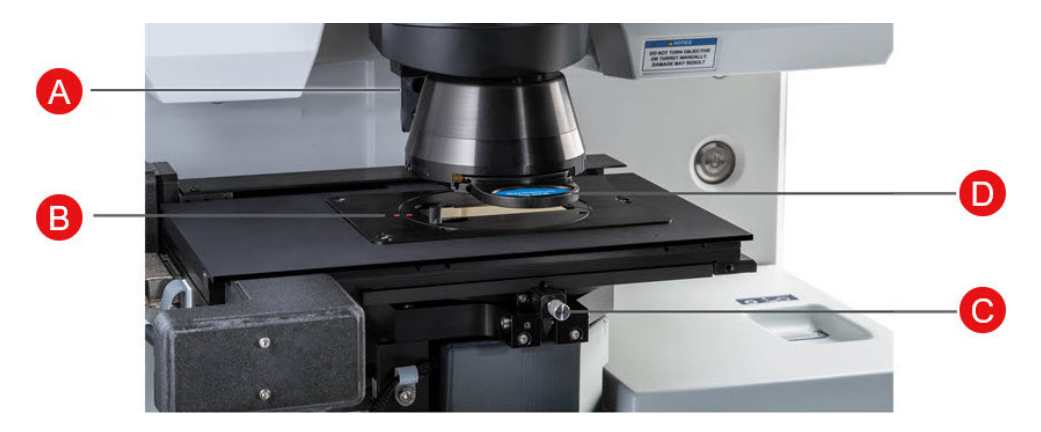

A ATR センサー ATR センサーは、スライド式 ATR アタッチメントが装着されているかどうかを検出します。

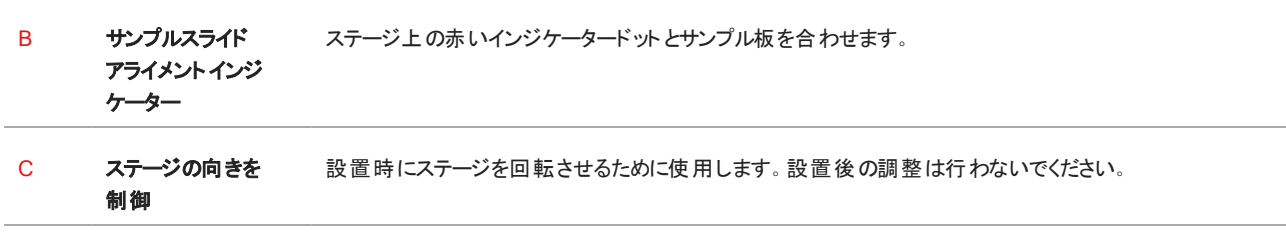

D スライド式 ATR ア タッチメント ATR 測定には、オプションのスライド式 ATR アタッチメントを使用します。

## <span id="page-11-0"></span>2.2 接続端子とポート

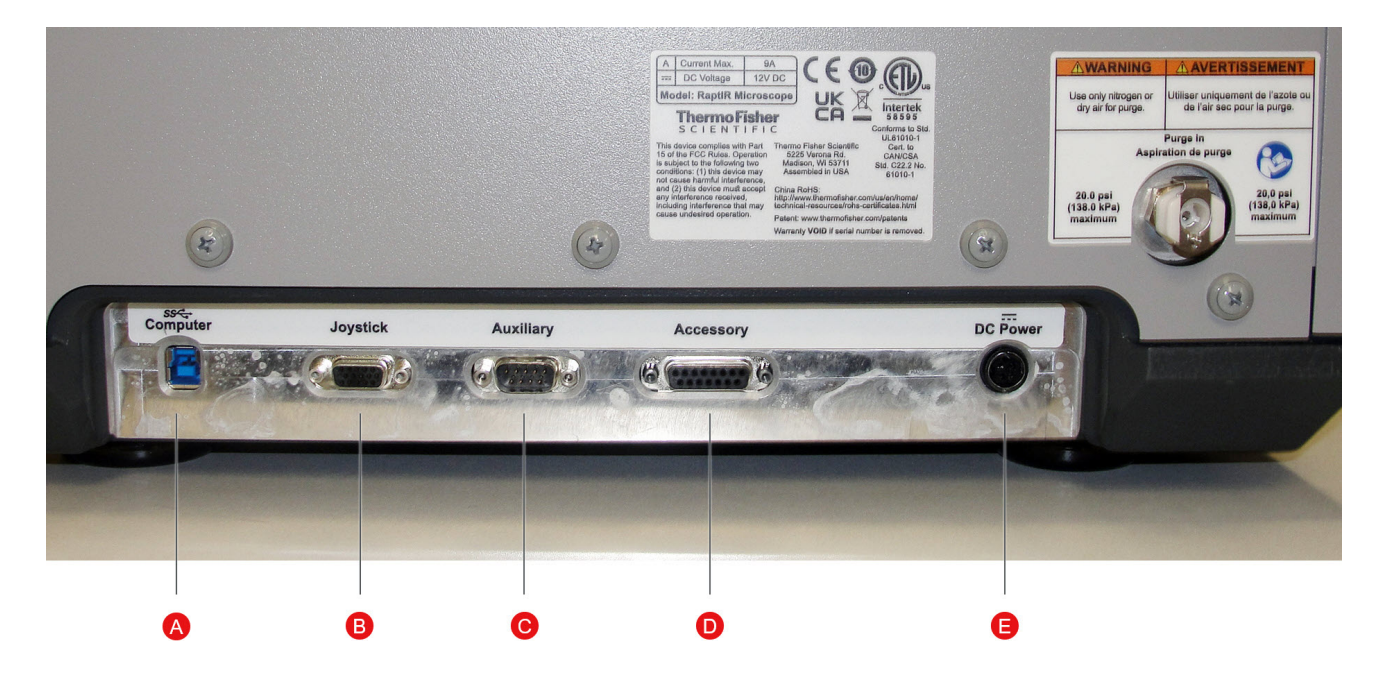

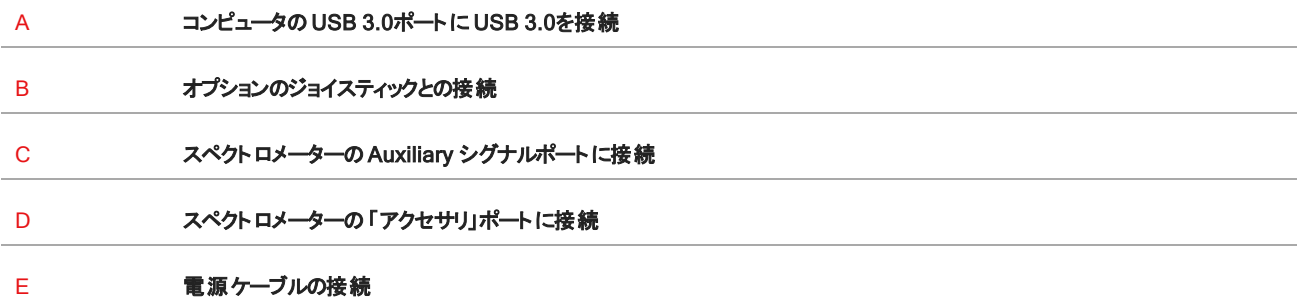

## <span id="page-12-0"></span>2.3 ジョイスティック (オプション)

オプションのジョイスティックでステージの位置やサンプルの照度をコントロールすることができます。また、ステージや照明の制御はソ フトウェアでも可能です。

ジョイスティックを接続するには、データケーブルを顕微鏡背面の「ジョイスティック」ポートに差し込みます。

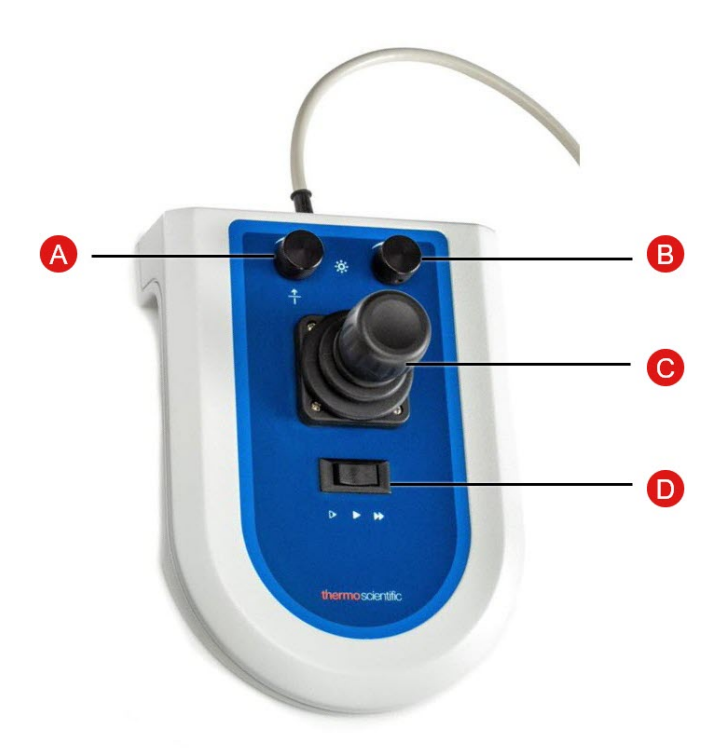

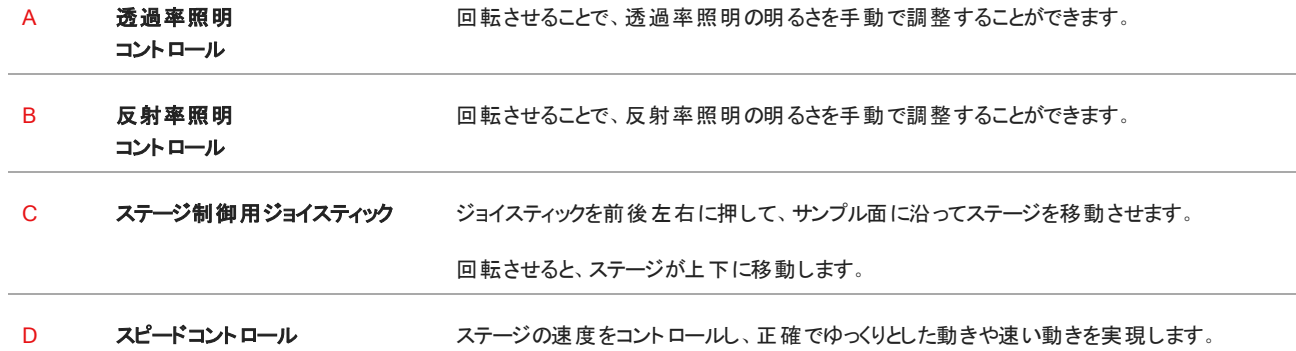

## <span id="page-13-0"></span>2.4 3 眼アイピース (オプション)

顕微鏡には、カメラのみの単眼式接眼レンズと、カメラと視覚用接眼レンズの3 眼式接眼レンズがあります。

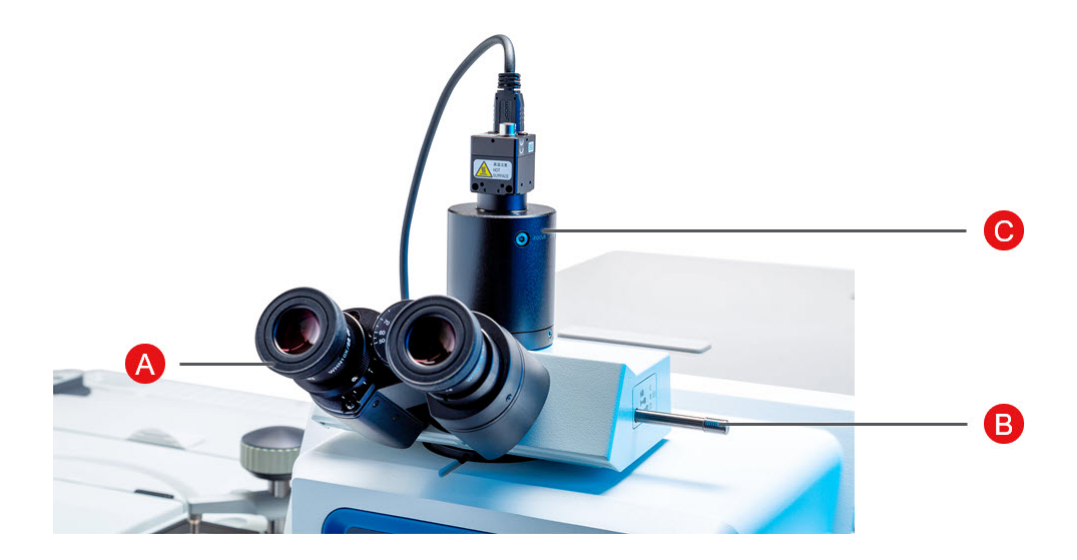

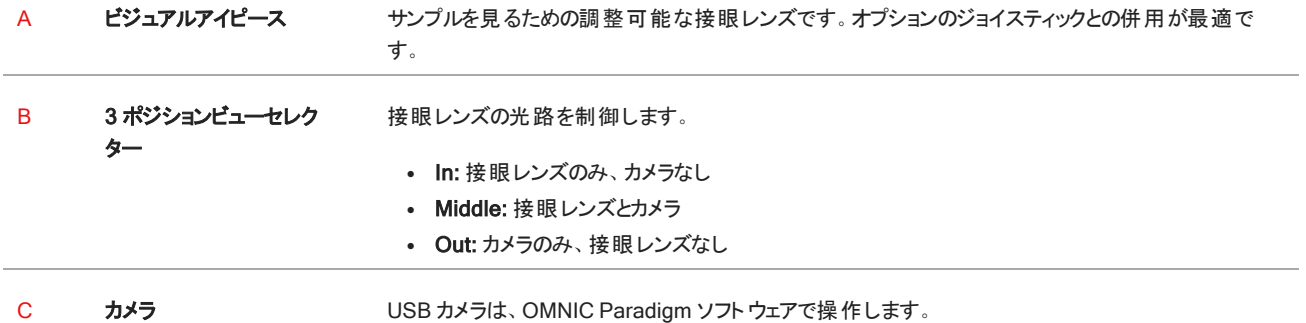

## <span id="page-14-0"></span>2.5 OMNIC Paradigm の使い方 ソフトウェア

Thermo Scientific の合理的な材料分析ソフトウェアである OMNIC Paradigm ソフトウェアを使って、顕微鏡を動かし、サンプルを 分析することができます。使いやすいダッシュボード画面では、装置の状態や最近の作業内容の確認、スペクトルの処理、多成 分検索、新しいライブラリの作成が可能です。ラボマネージャーや科学教育者を念頭に置いて設計されたこのソフトウェアは、直 感的なドラッグ&ドロップ式のワークフロークリエーターを使用してワークフローを自動化することができます。Thermo Scientific OMNIC Anywhere アプリケーションを使用して OMNIC Paradigm のデータをクラウドにアップロードすれば、世界中の同僚とリモー トワークやコラボレーションを行うことができます。

#### 2.5.1 インタフェース

顕微鏡での作業では、主にダッシュボードとマップビューで作業することになります。

#### ダッシュボード

新規セッションの開始、測定設定の編集、最近の測定結果、レポート、マップの表示、ワークフローの表示をダッシュボード上で 行うことができます。

図 2-1: ダッシュボードに表示される顕微鏡検査用ツール

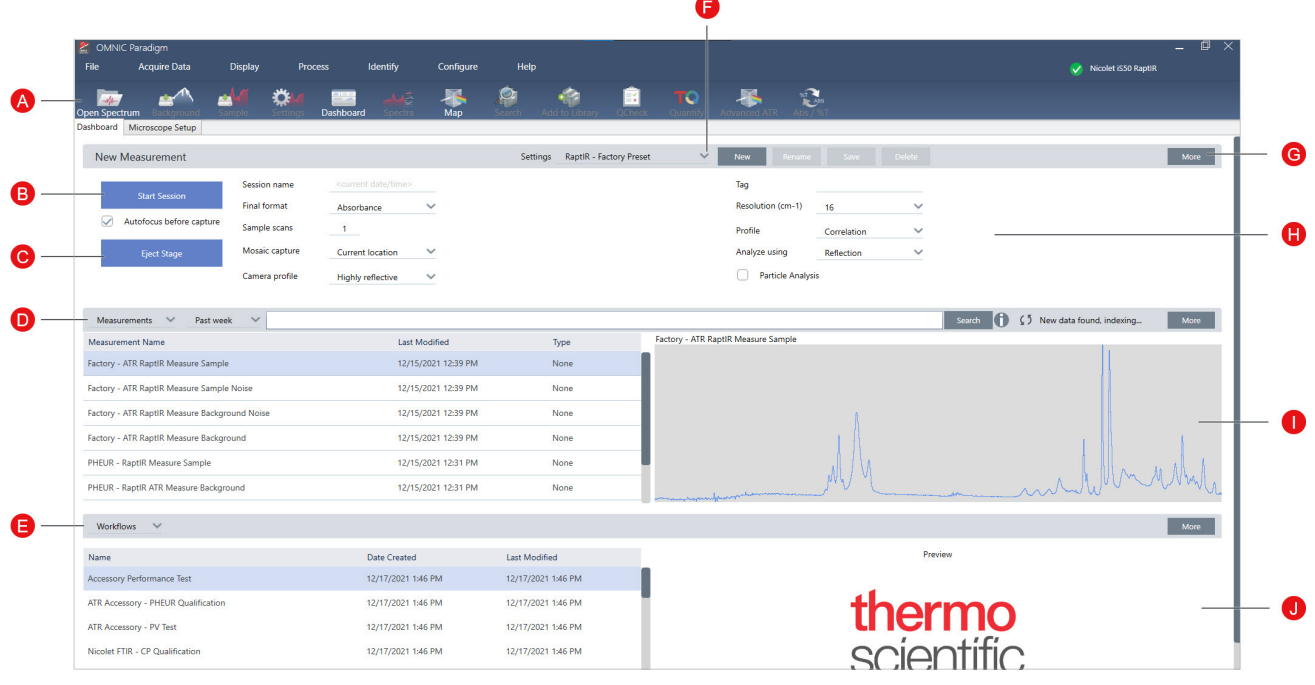

A ツールバー ツールバーには、よく使う機能やツールのボタンがあり、ダッシュボード、マップ、スペクトルの各ビューを移動する のに使用します。

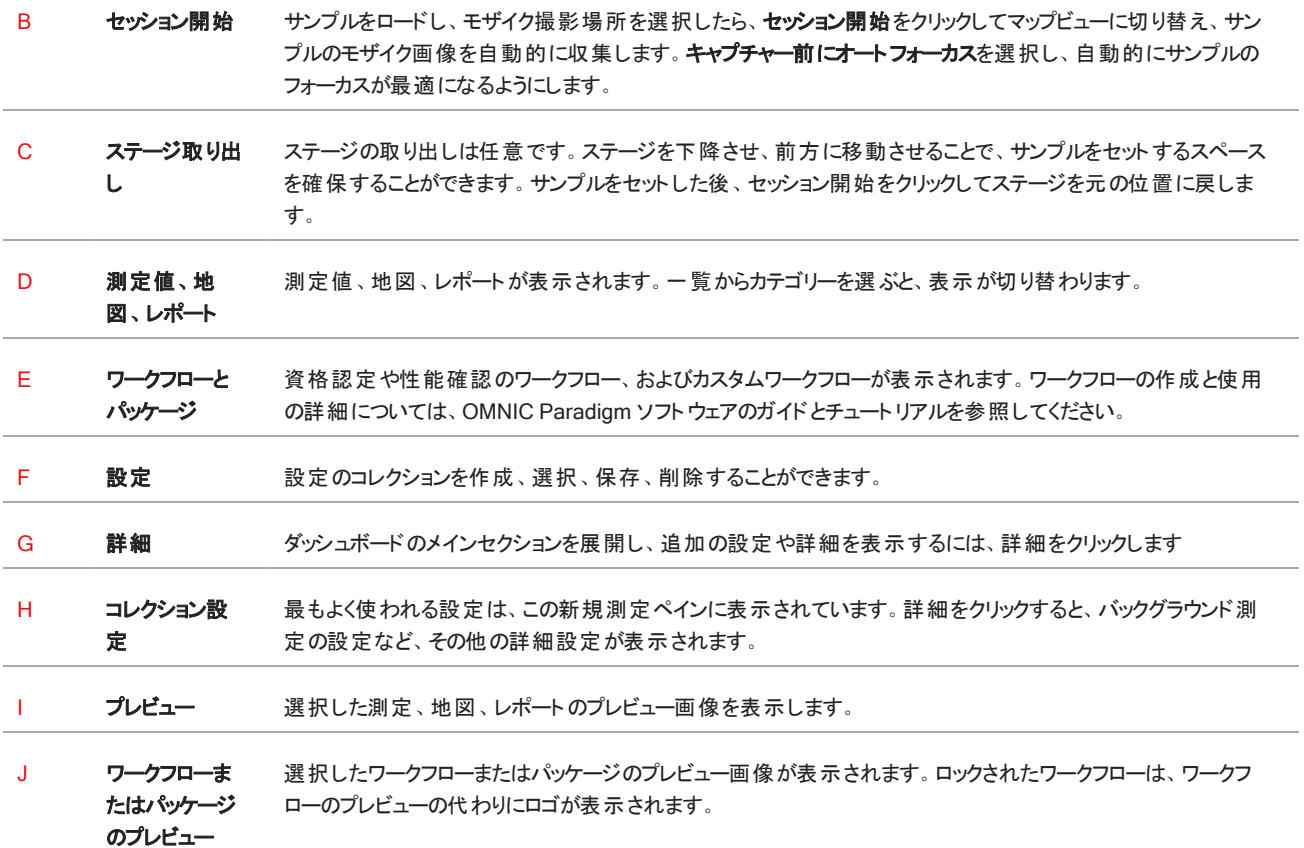

#### マップビュー

マップビューを使用してサンプルを分析することができます。ここでは、サンプルの表示、分析対象領域の定義、サンプルデータの測 定ができます。

図 2-2: OMNIC Paradigm ソフトウェアのマップビュー

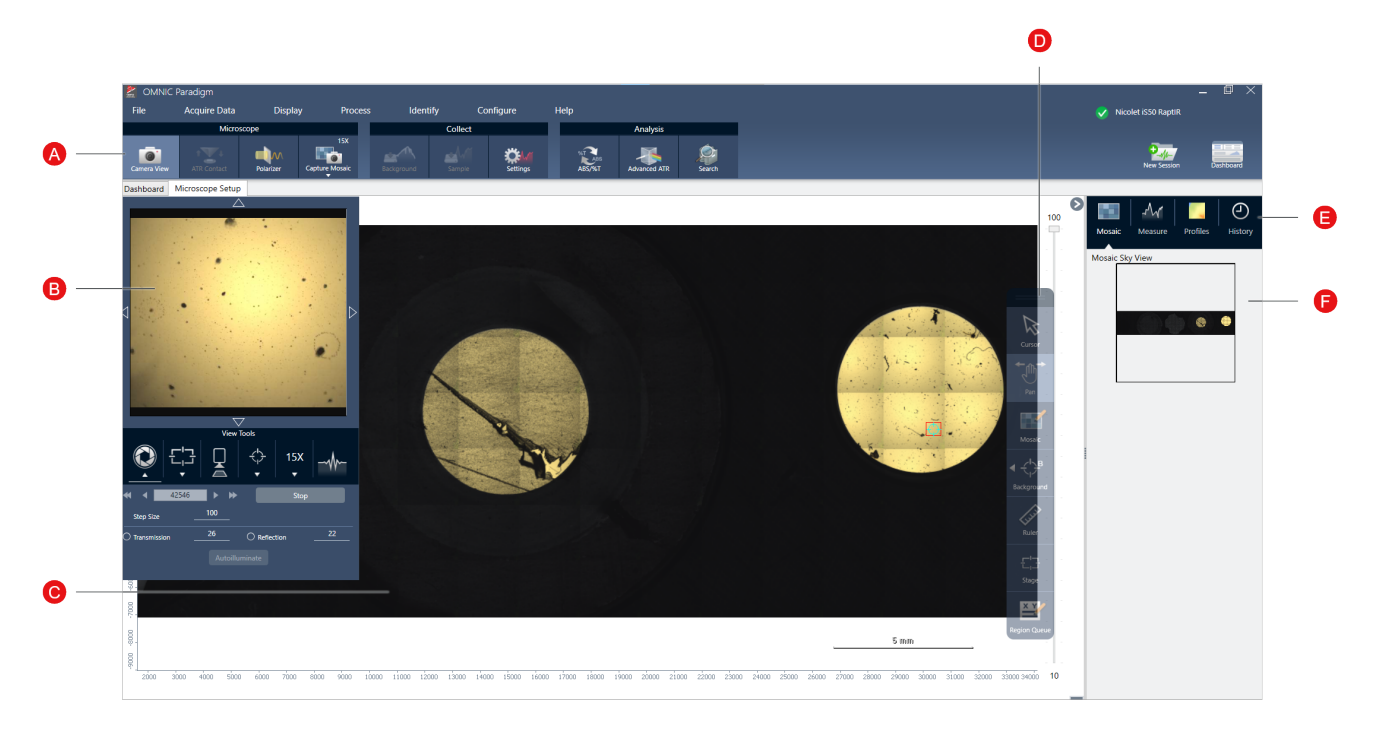

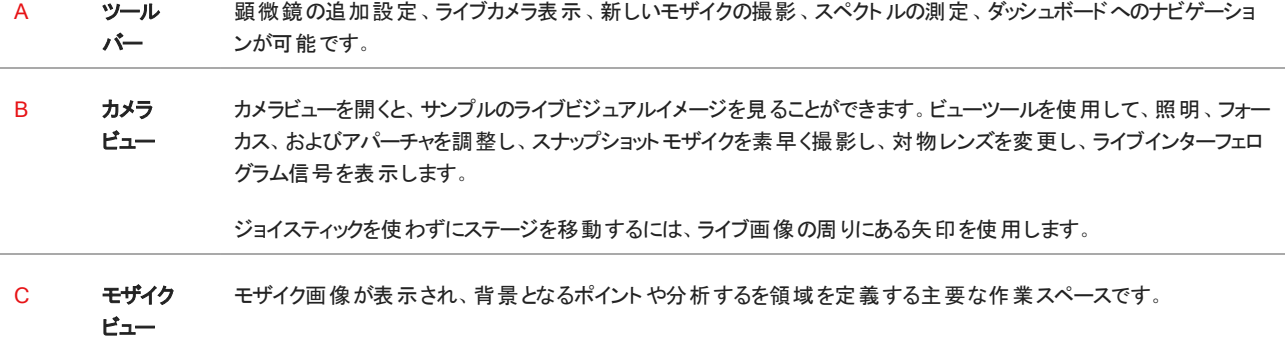

D フローティ モザイク画像を操作するための解析ツールやナビゲーションツール。

ング

- ツール • カーソル: 領域、ポイント、スペクトルの選択
- バー • パンモザイクの表示部分を移動させるのに使用
	- モザイク: 高倍率モザイクのための領域を描画するのに使用
	- 分析ツール:
		- <sup>l</sup> バックグラウンドポイント: バックグラウンドスペクトラムを測定するポイントを選択
		- エリア: 領域解析のためのエリアを描画
		- ポイント: スペクトルを測定するポイントを選択
		- ライン: ラインマップを測定
		- 粒子分析粒子分析のためのエリアを描画。このツールは、ダッシュボードで粒子分析が選択されていると きのみ利用できます。
	- <sup>l</sup> 定規: モザイクビューのオブジェクトを測定するためのルーラー
	- ステージ: モザイク上のポイントをクリックすると、その位置にステージが移動
	- <sup>l</sup> 測定キュー: 現在、分析用に選択されているすべての領域とポイントを表示します。これらは、サンプルをクリッ クしたときに測定される位置です。
- E 分析パネ モザイク、バックグラウンドスペクトル、プロファイル、履歴を分析パネルで確認できます。

ル

**F モザイクス モザイクのハイレベルビューを見渡すことができます。ズームインすると、モザイクのどの部分を表示しているかがわかり** 

**カイビュー** ます。スカイビューを使 用して、モザイク全体を移動することができます。

## <span id="page-18-0"></span>3. 操作

### <span id="page-19-0"></span>3.1 顕微鏡の準備

分析を開始するには、顕微鏡の電源を入れ、検出器を冷却し、OMNIC Paradigm ソフトウェアを起動して、顕微鏡の準備をし ます。

#### 3.1.1 顕微鏡の電源を入れる

顕微鏡の電源が切れている場合は、電源ボタンを押します。初期化中は青いランプが点滅し、顕微鏡が使用できる状態になる と連続的に青く光ります。

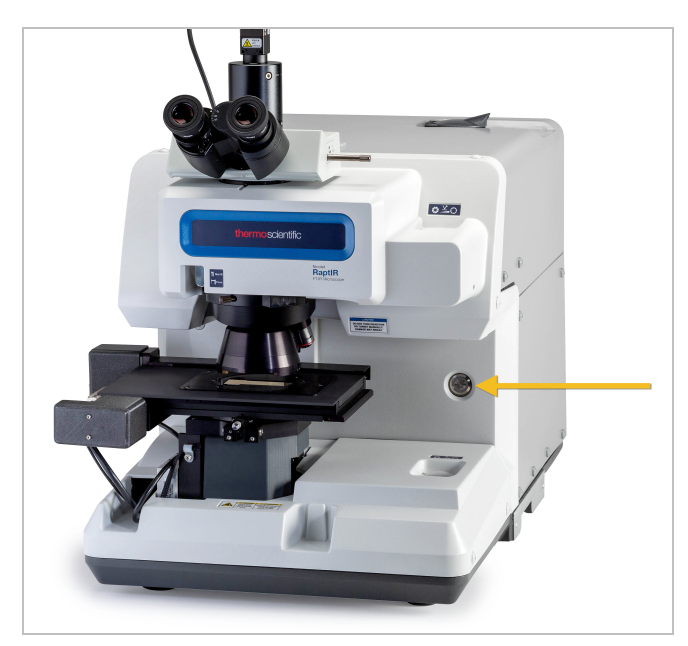

#### 3.1.2 検出器を冷却する

お使いの顕微鏡は、液体窒素冷却の検出器を使用しています。顕微鏡を使用する前に、必ずデュワーに十分な液体窒素があ ることを確認してください。

液体窒素デュワーには、1リットルの液体窒素が入ります。以下の手順で冷却すると、検出器は約18時間冷却された状態を保 つことができます。

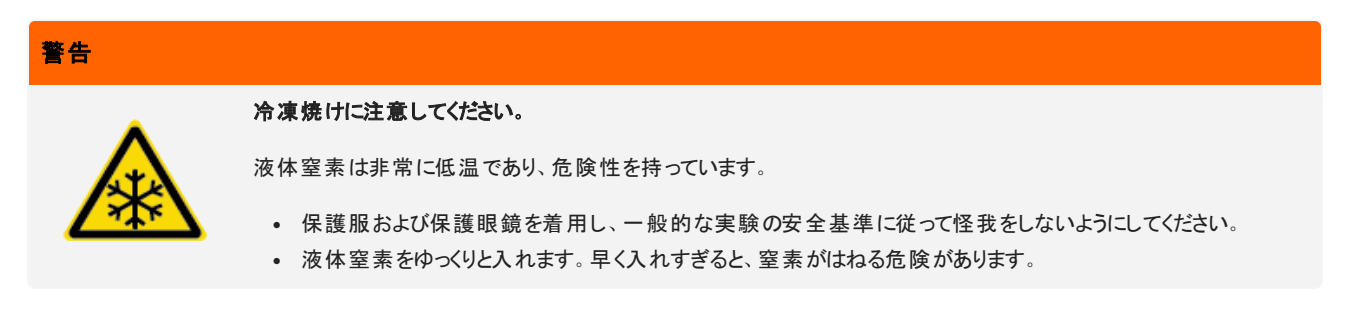

#### ◆ 液体窒素デュワーのリフィル

- 1. デュワーカバーを開け、デュワーからプラスチックスト ッパーを外します。
- 2. 検出器用デュワーに漏斗を挿入し、液体窒素をゆっくりと注ぎます。(通常、漏斗から少量の液体窒素がこぼれます。これは 装置に害を与えるものではありません。)その後、液体窒素を完全に排出させます。同じステップを 2-3 回行います。蒸気プ ルームが消えるまで待ち、デュワーが満杯になるまで繰り返してください。1.0 リットルの液体窒素を消費するか、漏斗の下で 窒素が泡立つまで、ゆっくりと充填を続けます。この時点で充填を中止します。
- 3. 漏斗を外します。
- 4. 蒸気プルームが消えるまで待ち、5 分待ってからデュワーの蓋を閉め、ガスケットを融解させる。
- 5. 20 分待ってから、この手順を繰り返し、デュワーが満たされたことを確認します。

#### 3.1.3 OMNIC Paradigm ソフトウェアの開始

OMNIC Paradigm ソフトウェアを使って、顕微鏡の制御とサンプルの分析を行います。

ソフトウェアを起動し、顕微鏡の電源を入れると、ソフトウェアがステージの動きの限界をチェックし、全ての動作が正常であること を 確認します。

#### ◆ OMNIC Paradigm ソフトウェアを起動し、顕微鏡に接続する方法

- 1. OMNIC Paradigm ソフトウェアを開く。
- 2. すでに顕微鏡に接続されている場合は、装置の状態にNicolet iS50 RaptIR と緑のチェックマークが表示されます。

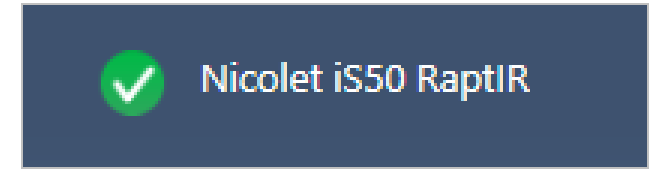

- 3. ソフトウェアがまだ装置に接続されていない場合は、今すぐ接続してください。
	- a. コンフィグ > 接続 に移動し、スペクトロメーターを選択します。セッション開始ををクリックします。

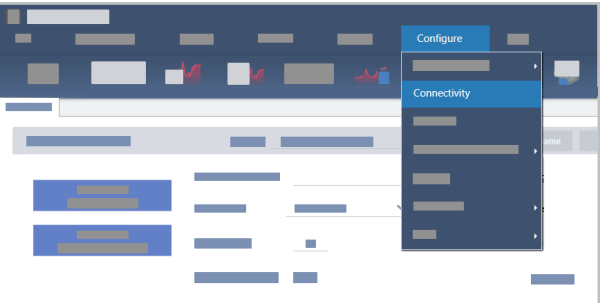

b. 顕微鏡表示に切り替えるには、次のようにします。コンフィグ > サンプルの位置 > RaptIR。ダッシュボードに顕微鏡ツー ルが表示されるように変更されます。スペクロメーターツールに戻るには、サンプル位置をメインスペクトロメーター上の別 のアクセサリまたはモジュールに変更します。

## <span id="page-22-0"></span>3.2 サンプルの分析

OMNIC Paradigm ソフトウェアを使って、顕微鏡の操作とサンプルの分析を行います。一般的には、以下の手順でサンプルを分 析します。

- サンプルの準備と読み込み。
- <sup>l</sup> サンプル表面の視覚的イメージを収集します。このイメージをモザイクと呼びます。
- バックグラウンドスペクトラムを収集します。
- サンプルを分析します。

#### 3.2.1 サンプルの読み込み

ステージを取り出すことで、ステージにアクセスしやすくなり、サンプルの位置決めがしやすくなります。サンプルが小さく、位置が合い やすい場合は、ステージを取り出さずにサンプルを配置することができます。

#### ◆ サンプルの装填

- 1. ソフトウェアの、ステージ取り出しをクリックします。ステージを取り出すと、ステージが下がり、サンプルの装填がしやすくなるよう に移動します。
- 2. サンプルスライドを挿入します。ステージは、ユニバーサルサンプルホルダーに適合しています。赤色のインジケータを使用し て、サンプルホルダーの向きを正しく調整します。

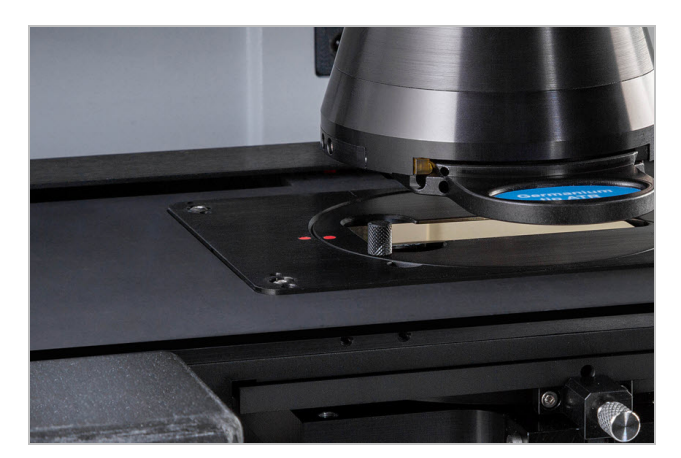

サンプルがインストールされると、セッションを開始し、モザイクを収集する準備ができます。ステージを取り出した場合、セッションを 開始するとステージは自動的に元の位置に移動します。ステージを取り出したままで、セッションを開始できます。

#### 3.2.2 測定条件の準備

サンプルが配置されたら、ダッシュボードで測定設定を確認します。よく使う設定項目は上部に表示され、詳細ボタンをクリックす ると、さらに詳細な設定項目が表示されます。

各測定設定の詳細については、OMNIC Paradigm ソフトウェア・ユーザーガイドを参照してください。

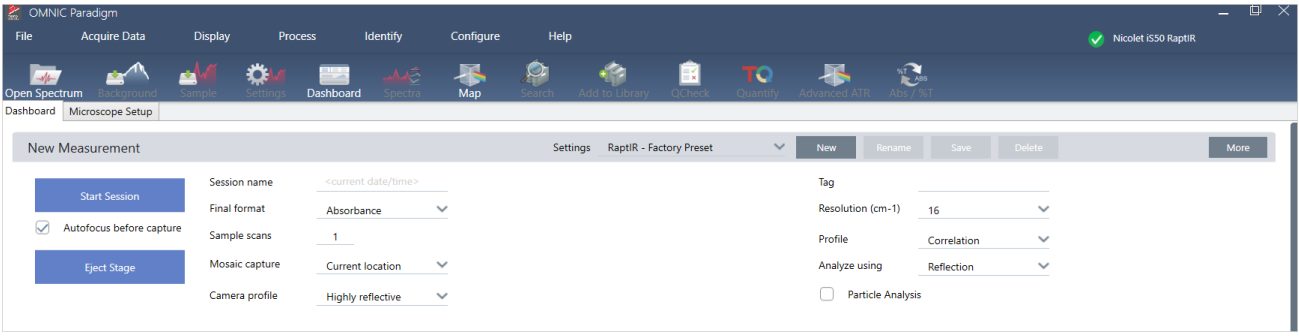

Note 小さな粒子のグループを分析する場合は、粒子分析を選択します。このオプションを選択すると、粒子分析ツールが マップビューに表示されます。この粒子分析の選択を解除すると、エリア、ライン、個々のサンプリングポイントを解析します。

#### <span id="page-23-0"></span>3.2.3 モザイクキャプチャー

サンプルの位置が決まったら、モザイクを収集します。モザイクとは、サンプル表面の視覚的なイメージです。このカメラは小さな高 解像度の画像をいくつも撮影し、それらをつなぎ合わせて一つのモザイクを作り、分析に使えるサンプル表面の大きなイメージを 得ることができます。モザイクは分析のためのワークスペースとして機能し、関心領域を探索したり、IR データ収集のための領域や ポイントを指定したりすることができます。

一般に、サンプルを分析する場合、4 倍や10 倍の対物レンズで低倍率のモザイクイメージを撮影し、必要に応じて設定を調整 した後、15 倍や30 倍の対物レンズでより小さな領域の高倍率のモザイクイメージを撮影します。モザイクを取り込んだら、領域を 描画したり、粒子を選択したりして、データの計測を開始します。

モザイクをキャプチャーするには、コレクション設定を確認し、モザイクキャプチャーの場所を選択し、セッション開始をクリックする必 要があります。

#### ❖ モザイクキャプチャー

- 1. ダッシュボードで、キャプチャー前にオートフォーカスをクリックし、セッションの設定を確認します。このオプションを選択すると、 ソフトウェアが自動的にサンプルにフォーカスを合わせます。選択範囲を解除して、代わりに手動でピントを合わせます。
- 2. モザイクキャプチャーの**モザイクキャプチャー**リストから、場所を選択します。これは、ソフトウェアにサンプルの場所とモザイクを キャプチャーする場所を指示します。 モザイクを自動的に収集せずにセッションを開始するには、**モザイクをキャプチャーしない** を選択します。
- 3. セッション開始をセッション開始。ステージがサンプルを所定の位置に移動させ、ソフトウェアが低倍率のモザイクを収集しま す。ソフトウェアがマップビューに切り替わり、メインパネルにモザイクが表示されます。

モザイク撮影リストで、モザイクを撮影しないを選択した場合は、モザイクを撮影せずにマップビューに切り替わります。

#### <span id="page-23-1"></span>3.2.4 バックグラウンドスペクトラムの測定

サンプルデータを収集する前に、バックグラウンドスペクトラムを測定します。

#### ◆ バックグラウンドスペクトラムの測定

1. フローティングツールバーから、バックグラウンドツールソールを選択します。

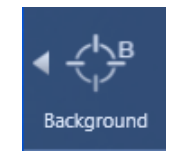

2. バックグラウンドを測定したい位置でモザイクをクリックします。スペクトラペインにライブのシングルビームスペクトルが表示されま す。このスペクトルを使って、そのポイントを背景の測定に使用するかどうかを決定します。モザイクをもう一度クリックすると、 バックグラウンドのポイントが移動します。

サンプルに最適なバックグラウンドポイントの選択については、"[サンプルの分析](#page-22-0)"を参照してください。

- 3. バックグラウンドポイントがよければ、バックグラウンドを採用をクリックします。この機会に、データを測定する前に、より良いバッ クグラウンドのポジションを選択することができます。
- 4. バックグラウンドの測定をクリックします。バックグラウンドスペクトラムが収集されます。完了すると、スペクトルのバックグラウンド タブに追加されます。

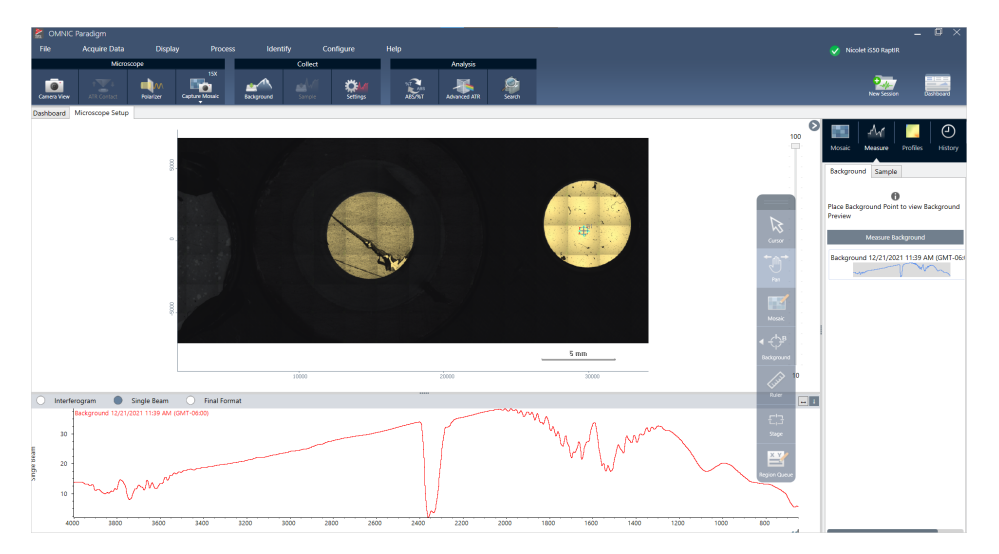

一定期間、複数のエリアを測定する場合は、定期的にバックグラウンド測定を置き換えてください。一般的には、サンプルを 測定する前に、常に最新のバックグラウンドの測定値を取得しておく必要があります。

#### <span id="page-24-0"></span>3.2.5 分析エリア、ラインとポイント

分析する領域を1つ以上指定し、サンプル表面の化学イメージを作成します。また、ポイントツールを使用して個々の点で試料を 測定したり、ラインツールを使用して線に沿って測定することができます。領域、ライン、ポイントを一緒に測定することができます。

エリア、ポイント、ラインを測定するには、まずモザイクをキャプチャーし、バックグラウンドを測定する必要があります。

#### ◆ エリア、ラインとポイントの分析

- 1. "[モザイクキャプチャー](#page-23-0)"
- 2. "[バックグラウンドスペクトラムの測定](#page-23-1)"。
- 3. 分析するエリア、ライン、ポイントを指定します。ひとつの分析に、複数のエリアやポイントを追加することができます。

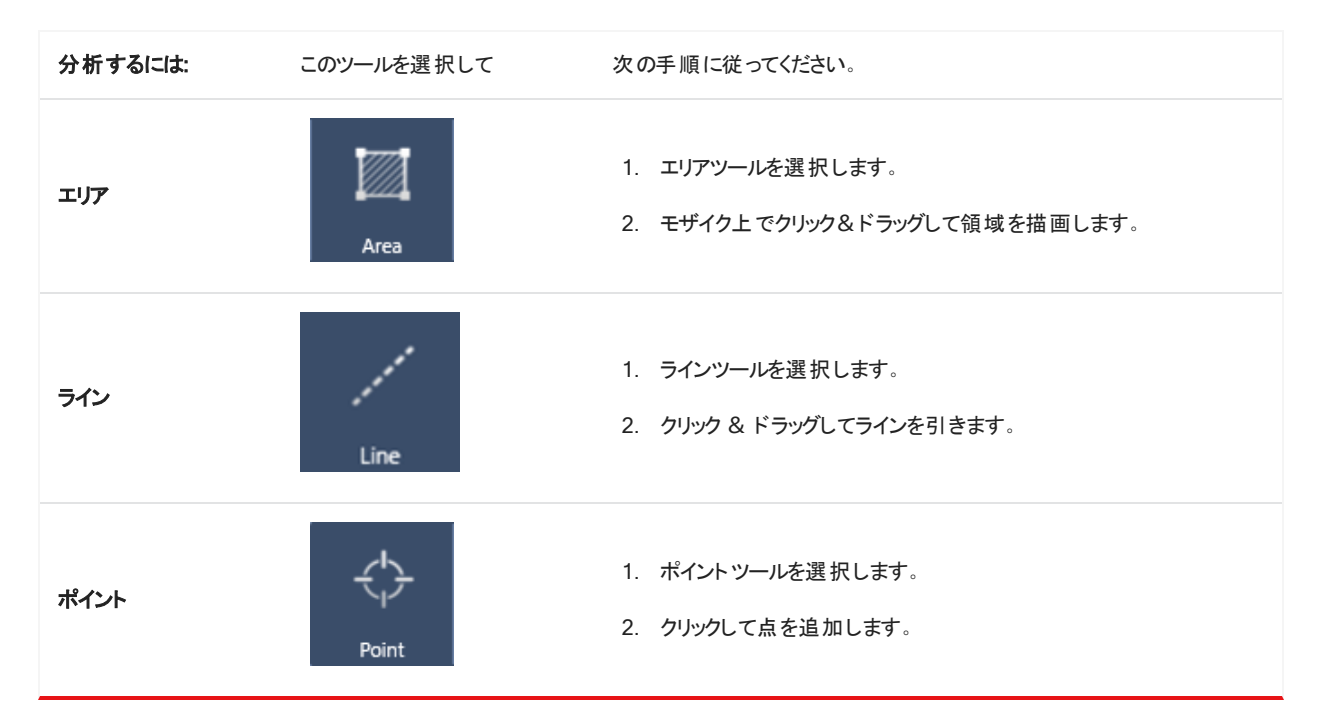

カーソルツールで、エリア、ライン、ポイントを選択 ・削除します。

4. エリアとポイントの追加が完了したら、サンプルをクリックします。

測定が完了したら、新しいタブで結果を表示します。結果の解析と共有の詳細については、"[次の手順](#page-27-0)"を参照してください。

#### <span id="page-25-0"></span>3.2.6 粒子分析

粒子分析ツールを使って、粒子の位置確認、特性評価、識別を行います。

#### ◆ 粒子分析を行うには:

- 1. サンプルを準備する
- 2. ダッシュボードから、粒子分析を選択します。

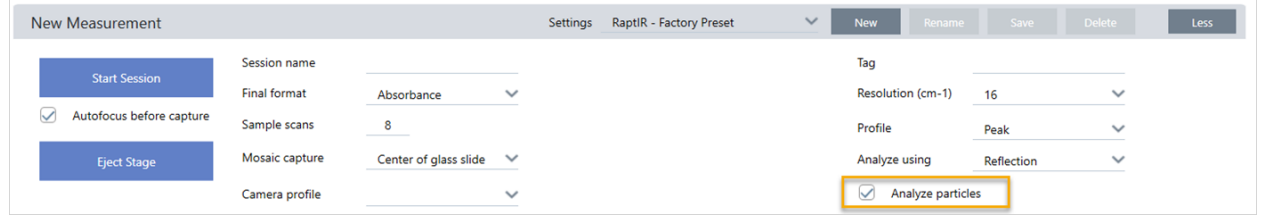

- 3. "[モザイクキャプチャー](#page-23-0)"
- 4. マップビューでモザイクを確認し、フォーカスやイルミネーションに必要な変更を加えます。必要に応じて、高倍率のモザイクを 撮影してください。
- 5. "[バックグラウンドスペクトラムの測定](#page-23-1)"
- 6. 粒子分析
	- a. 粒子分析ツールを選択し、クリック&ドラッグしてモザイク上に矩形を描きます。これが関心領域で、ソフトウェアが粒子 を検出する場所です。領域を描画すると、粒子分析ウィンドウが開きます。

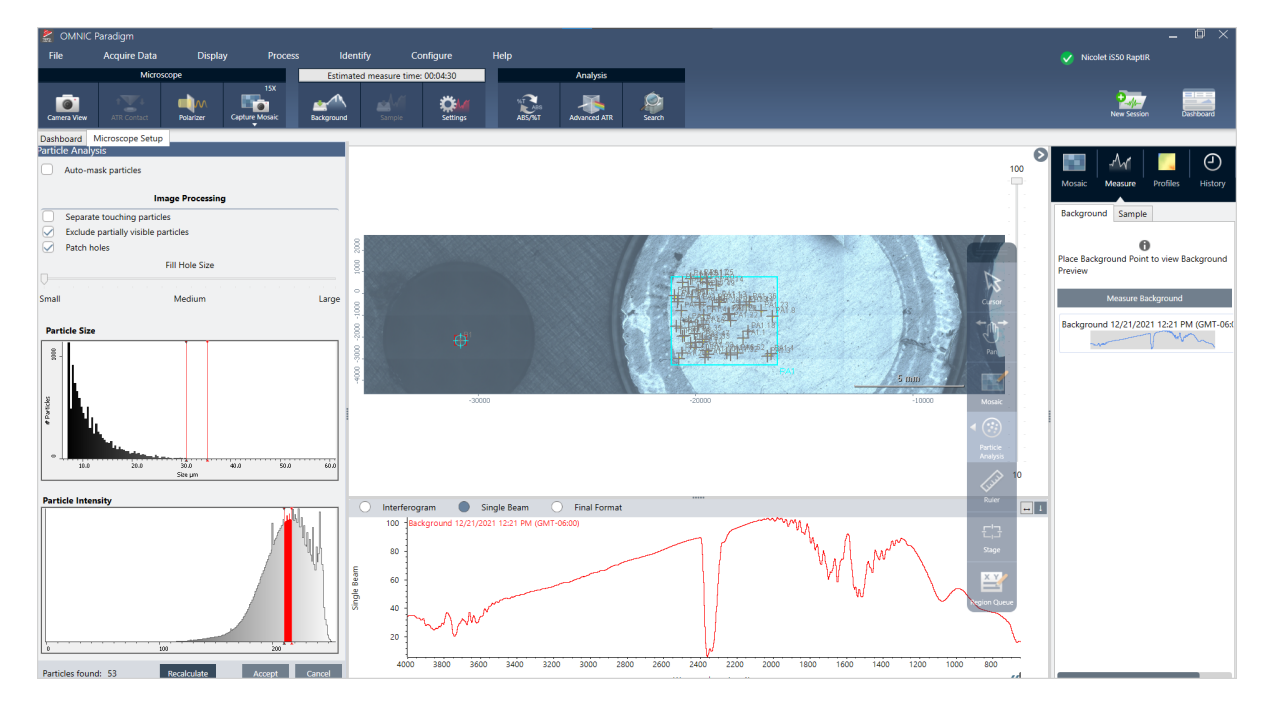

- b. オプションと選択ツールを使用して、選択範囲を絞り込みます。設定更新後に再計算を選択し、粒子を更新します。 粒子分析ツールや設定の詳細については、OMNIC Paradigm ガイドとチュートリアルを参照してください。
- c. 選択内容が決定したら、採用をクリックします。これで選択設定は保存されますが、データの測定はまだ行われません。
- d. サンプルをクリックします。
- 9. 測定が完了したら、新しいタブで結果を表示します。結果の解析と共有の詳細については、"[次の手順](#page-27-0)"を参照してくださ い。

#### <span id="page-27-0"></span>3.2.7 次の手順

- プロファイルを適用してサンプルデータの特性を可視化する
- 選択したスペクトルに処理を施す
- レポートの作成、データのエクスポート
- スペクトルビューでさらにスペクトルを探索

### <span id="page-28-0"></span>3.3 ATR 測定

オプションのSlide-On ATR ( Attenuated Total Reflection) アタッチメントを使用すれば、赤外の吸収度が極めて高い物質や、サ ンプル調製が困難な顕微鏡材料も、ほとんどサンプルを準備することなく分析することが可能です。このような物質の例には、ポリ マー、コーティング、ゴム、コーティングされた紙、、および生物由来物質が含まれます。

ATR 法顕微鏡観察の用途には、以下が含まれます:

- サンプルの表面を分析する
- 高吸収材料や厚いサンプルの表面の分析
- 表面コーティングの分析
- <sup>l</sup> 表面の欠陥、インクルージョン、や含有劣化/分解を分析する

#### 3.3.1 スライド式 ATR アタッチメントの取り付け

スライド式 ATR アタッチメントは、15 倍対物レンズに装着するもので、2 つのポジションがあります:

- <sup>l</sup> 半分までスライドさせる/2 つある停止位置のうち第一停止位置では、サンプルを見ることができます。カメラモードで使用する と、サンプルを見ることができます。
- <sup>l</sup> 第 2 停止位置までスライドさせると ATR になります。

顕微鏡のセンサーがATR アタッチメントの装着を検知し、必要に応じてソフトウェアが装着・取り外しを促します。

#### 3.3.2 ATR を使った測定

ATR クリスタルアタッチメントを測定に使用するには、クリスタルアタッチメントを取り付け、測定設定を準備し、サンプルを測定しま す。

#### ❖ ATR を使用した測定

1. ダッシュボードで、Analyze Using list (使用する分析法リスト) から ATR を選択します。

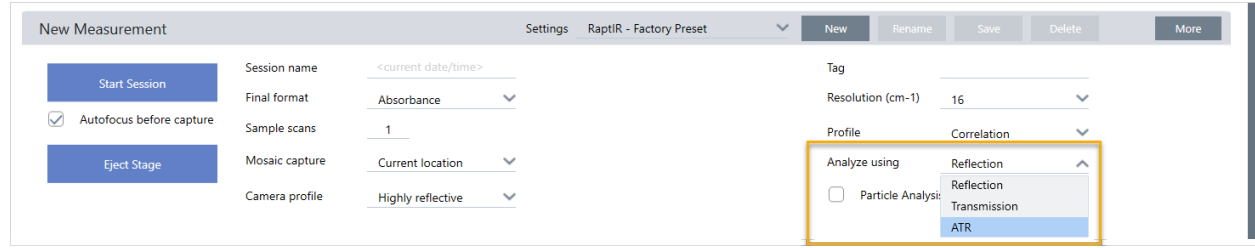

2. "[モザイクキャプチャー](../../../../../Content/Topics/User Guide Topics/Operation/Collect a mosaic.htm)"

モザイクを取り込んだら、クリスタルを取り付けた状態で背景を測定し、通常の反射測定と同じようにエリアツールやポイント ツールを使ってサンプルを測定することができます。一般的に、ATR Contact の設定は既定値で十分です。しかし、コンタクト 設定を表示または変更したい場合は、背景またはサンプルを測定する前にATR コンタクトビューを開きます。

- 3. オプション: ATR コンタクト設定をレビュー/編集します。
	- V Nicolet iS50 Ray Fo. 眷 ∾∎ Background will be collected when map is
	- a. マップビューで、ATRコンタクト をクリックして ATR 設定を表示します。

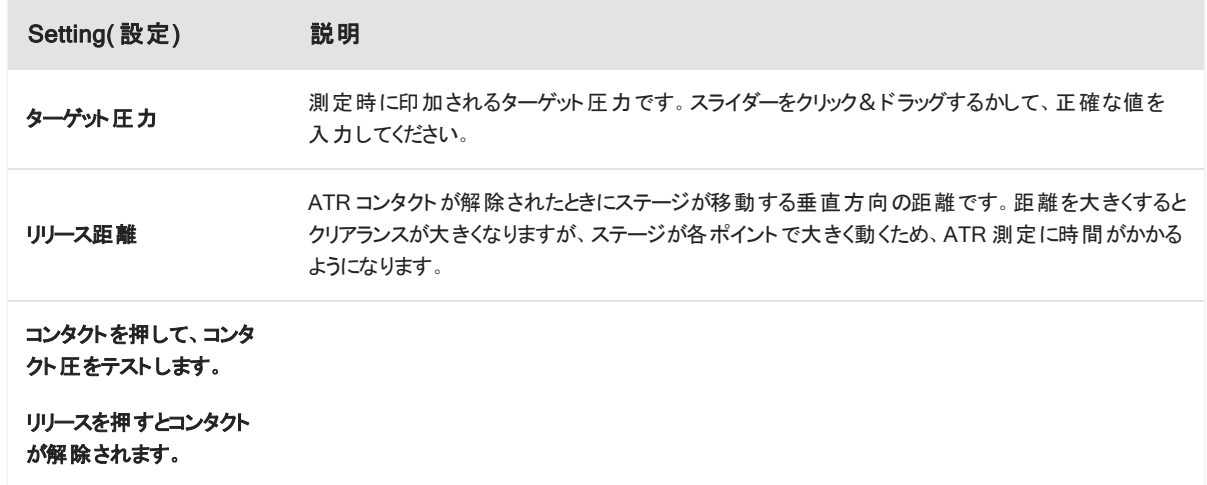

4. "分析エリア、[ラインとポイント](#page-24-0)" or "[粒子分析](#page-25-0)". 必要に応じて、ATR クリスタルアタッチメントを挿入または取り外すよう、ソフト **ウェアに指示が出ます。** 

### <span id="page-30-0"></span>3.4 サンプルの位置確認、照明、マスク

モザイク画像とIRデータを手動で最適化するには、カメラビューで関心領域を探し、サンプルに焦点を合わせ、照明を調整し、ア パーチャを変更します。

#### 3.4.1 ステージを移動し、サンプルにピントを合わせる

最も簡単な方法は、モザイクキャプチャーリストからおおよその撮影場所を選択し、撮影前にオートフォーカスを行うオプションを選 択することで、サンプルに焦点を合わせることができます。これらのオプションを選択すると、セッションを開始したときに、ステージが 自動的に正しい位置に移動し、サンプルに焦点が合ってモザイクが撮影されます。

別の場所に移動し、新しい領域に焦点を合わせたい場合は、ソフトウェアまたはオプションのジョイスティックのいずれかを使用して ステージを移動し、サンプルに焦点を合わせることができます。

ステージの移動には、OMNIC Paradigm ソフトウェアまたはオプションのジョイスティックを使用します。ステージは絶対に手動では 動かさないでください。

#### ソフトウェアを使う場合

マップビューで、カメラビューを開き、サンプルを確認します。

• ステージを水平方向に移動させるには、カメラビューを開き、ステージツールを開きます。

サンプル画像の横と上下の矢印をクリックすると、ステージが移動します。移動速度を変更すると、クリックするたびにステージ が移動する距離を変更できます。

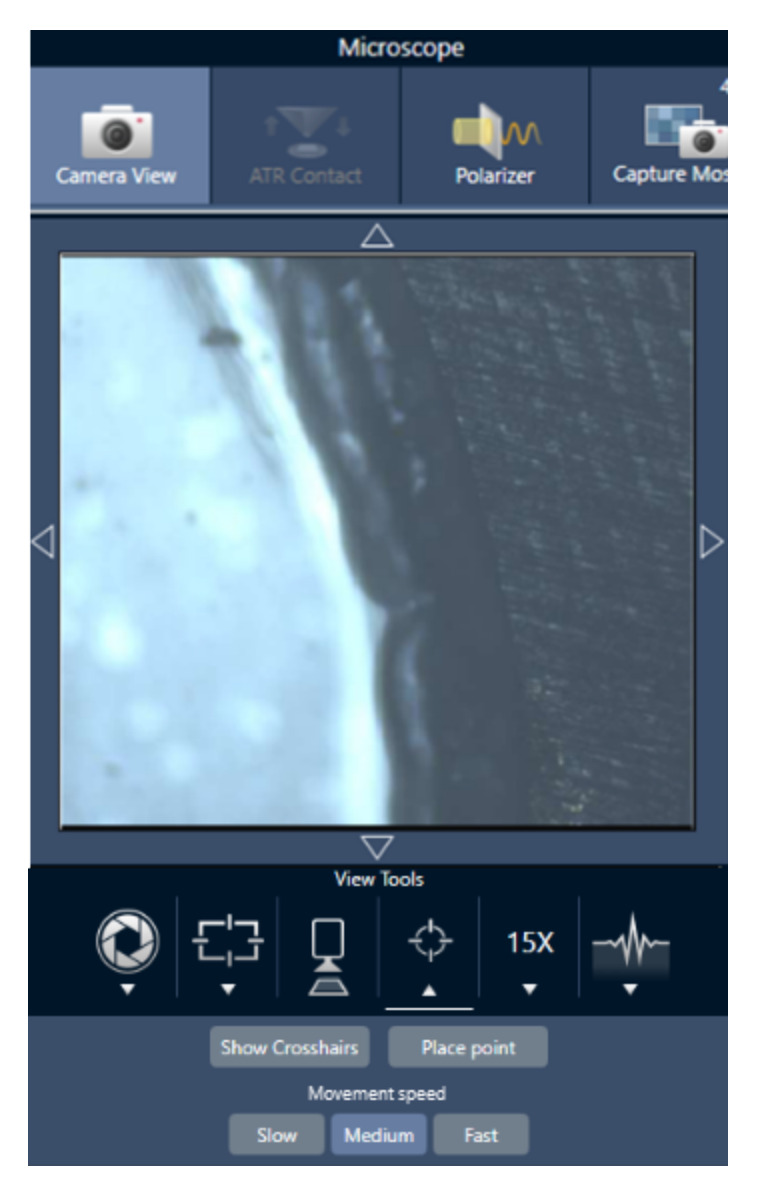

ライブビデオ画像の内側をダブルクリックすると、その位置でステージが中央に配置されます。

• ステージを垂直方向に移動させるには、カメラビューを開き、フォーカス設定を開きます。ステージを下に動かすには、左右矢 印をクリックします。

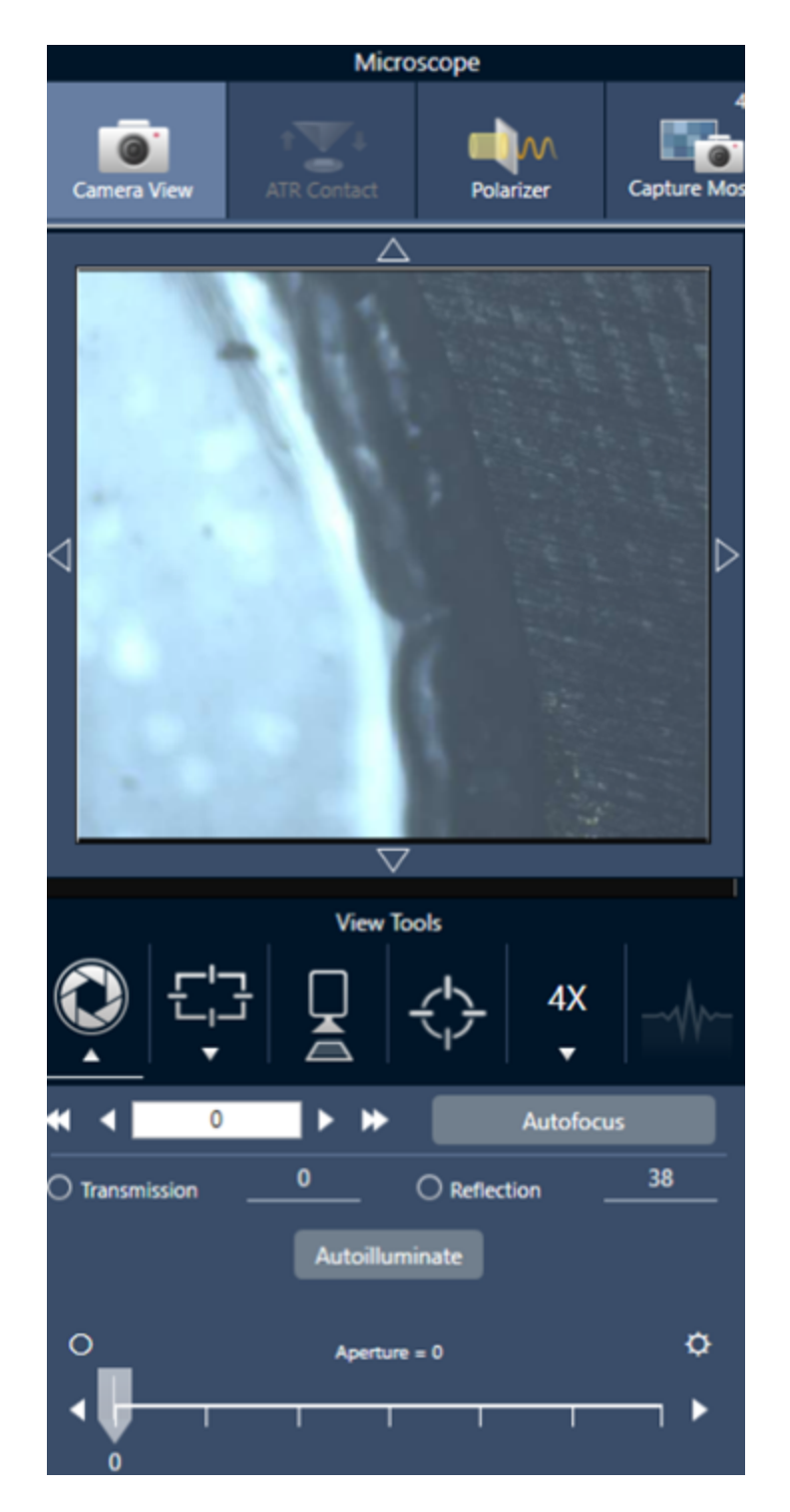

#### オートフォーカス

サンプルに自動的にピントを合わせるには、オートフォーカスをクリックします。ソフトウェアがステージを上下に動かして、最適なピン トを探します。オートフォーカスは、視覚的なコントラストが高い領域で最も効果的に機能します。一部の低コントラストのサンプ ルや複数の焦点面を持つサンプルでは、オートフォーカスがうまく機能しない場合があります。

#### オートフォーカスのヒント

<sup>l</sup> 最適に見えるように照度を調整する。照明が高すぎたり低すぎたりすると、オートフォーカスが適切なピントを見つけるための 十分なコントラストが得られない場合があります。

#### ジョイスティックの使用

ジョイスティックでステージを水平/垂直に動かすことができ、移動速度コントロールで素早く、または慎重に移動することができま す。カメラビューやオプションのアイピースで位置を判断してください。

- ステージを水平に移動させるには、ジョイスティックを前後左右に押すか引くかします。
- ステージを上下に動かすには、ジョイスティックを時計回りに回転させるとステージが上に、反時計回りに回転させるとステー ジが下に移動します。

スピードセレクターで移動速度を変更します。

#### 3.4.1 サンプルを照明で照らす

ソフトウェアまたはオプションのジョイスティックを使用して、サンプルに届く光の量をコントロールできます。反射照明コントロールでサ ンプルの上からの光を設定し、透過照明コントロールでサンプルの下からの光を設定します。

#### ソフトウェアを使う場合

ソフトウェアで照明を制御するには、カメラビューを開きます。透過または反射のいずれかを選択し、スライダーをドラッグして希望の 照明設定にします。また、実際に値を入力することもできます。

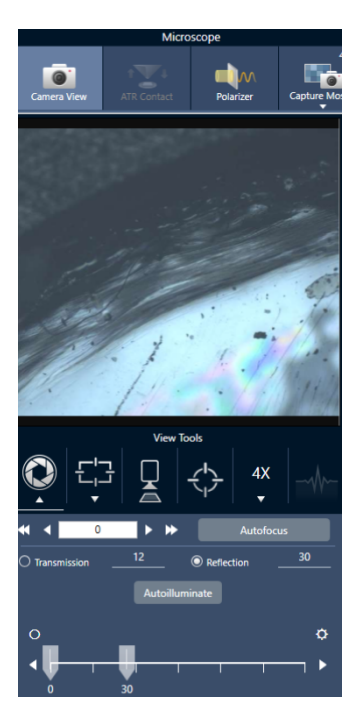

#### 自動照明

自動照明をクリックすると、ソフトウェアが自動的にサンプル照明を最適化します。

#### ジョイスティック (オプション) を使う場合

オプションのジョイスティックには、透過照明と反射照明を設定するための2つの操作ノブがあります。カメラビューまたはオプションの 接眼レンズを使用して、サンプル照明を確認します。ノブを回転させ、光をコントロールします。

#### 3.4.1 アパーチャの調節

アパーチャは、赤外線ビームがサンプルと相互作用する領域を定義します。これにより、赤外線エネルギーが隣接するサンプル材 料ではなく、関心領域のみに当たるようになり、関心領域の端を通過するわずかな回折放射が検出器に到達しないようになりま す。

粒子分析中、ソフトウェアはすべての粒子に対して理想的なアパーチャのセットを見つけ、サンプル測定中にそのアパーチャを使用 します。

ダッシュボードの詳細設定エリアまたはカメラビューで、アパーチャを手動で設定します。

#### ◆ アパーチャのサイズ、形状、回転を調整するには、

1. カメラビューを開き、アパーチャの測定条件を選択します。

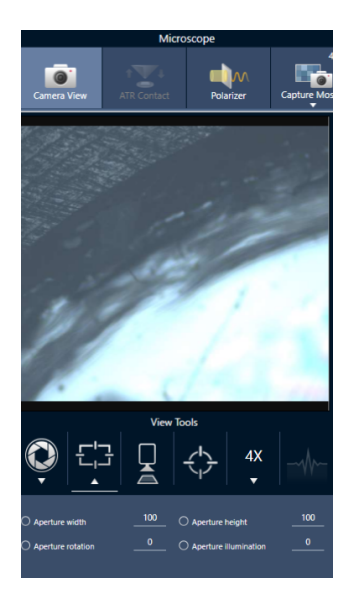

2. スライダーを使用するか、正確な値を入力して、アパーチャの高さ、幅、回転を調整します。

Note アパーチャを視覚化するには、アパーチャを通過する明るい青色の長方形の光が見えるようになるまで照明を調整しま す。

### <span id="page-35-0"></span>3.5 顕微鏡の性能を確認する

PV ワークフローの実行やシステムの状態を確認することで、顕微鏡が正常に動作していることを確認します。

#### 3.5.1 性能確認および認定ワークフロー

クオリフィケーションまたは性能確認 (PV) ワークフローを実行して、顕微鏡の性能をチェックします。これらのワークフローでは、確立 された標準サンプルを使用して装置の性能をチェックします。それぞれのテストは、異なる規制基準に準拠しています。

PV と適格性ワークフローでは、ポリスチレン標準板を使用して顕微鏡の性能をテストします。

#### 表 3-1: 適格性および性能確認ワークフローの説明

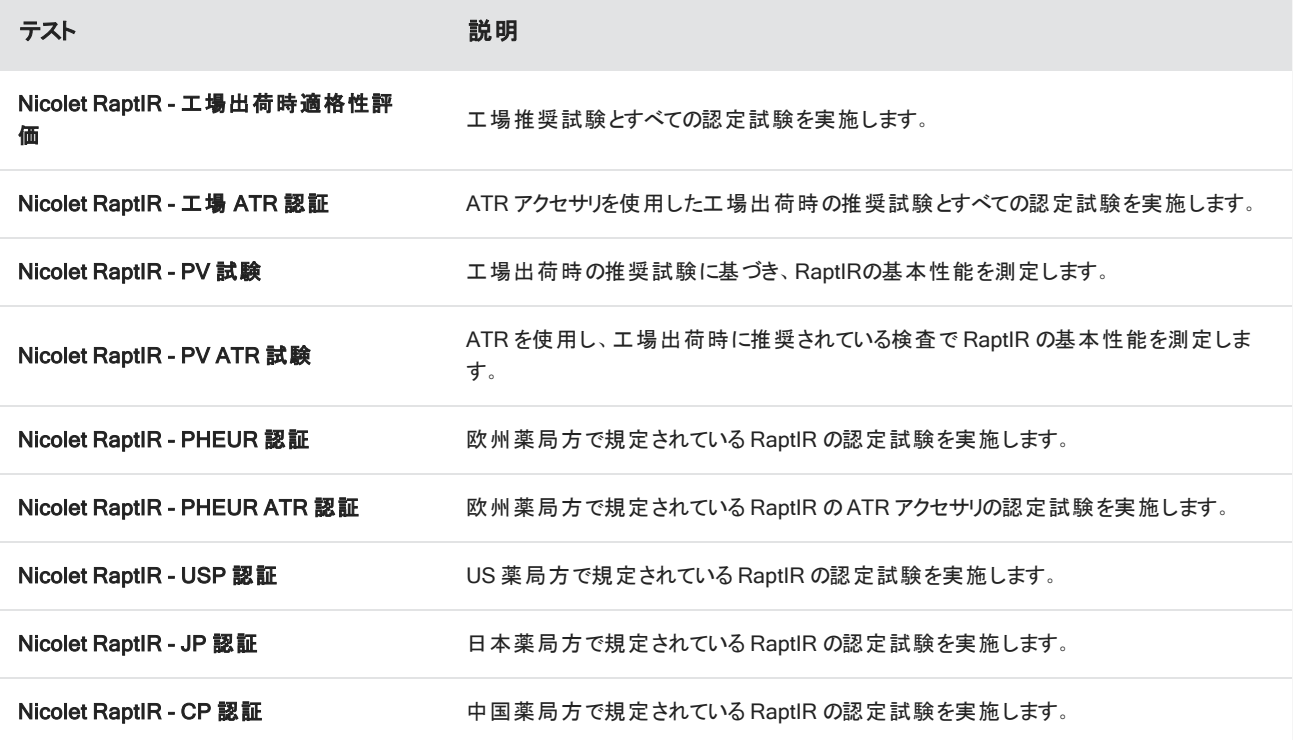

#### ◆ 適格性確認または性能確認ワークフローを実行するには

1. 選択したワークフローを右クリックして、実行を選択します。

2. 画面上の指示に従います。

ワークフローが完了すると、最終的なレポートがダッシュボードのレポートペインに追加され、印刷することができるようになります。

#### <span id="page-35-1"></span>3.5.2 システムステータス

システムステータスアイコンには、機器やソフトウェアのサービスに関する情報が表示されます。

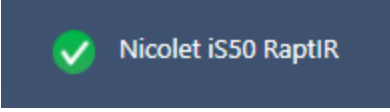

表 3-2: システムステータスアイコン

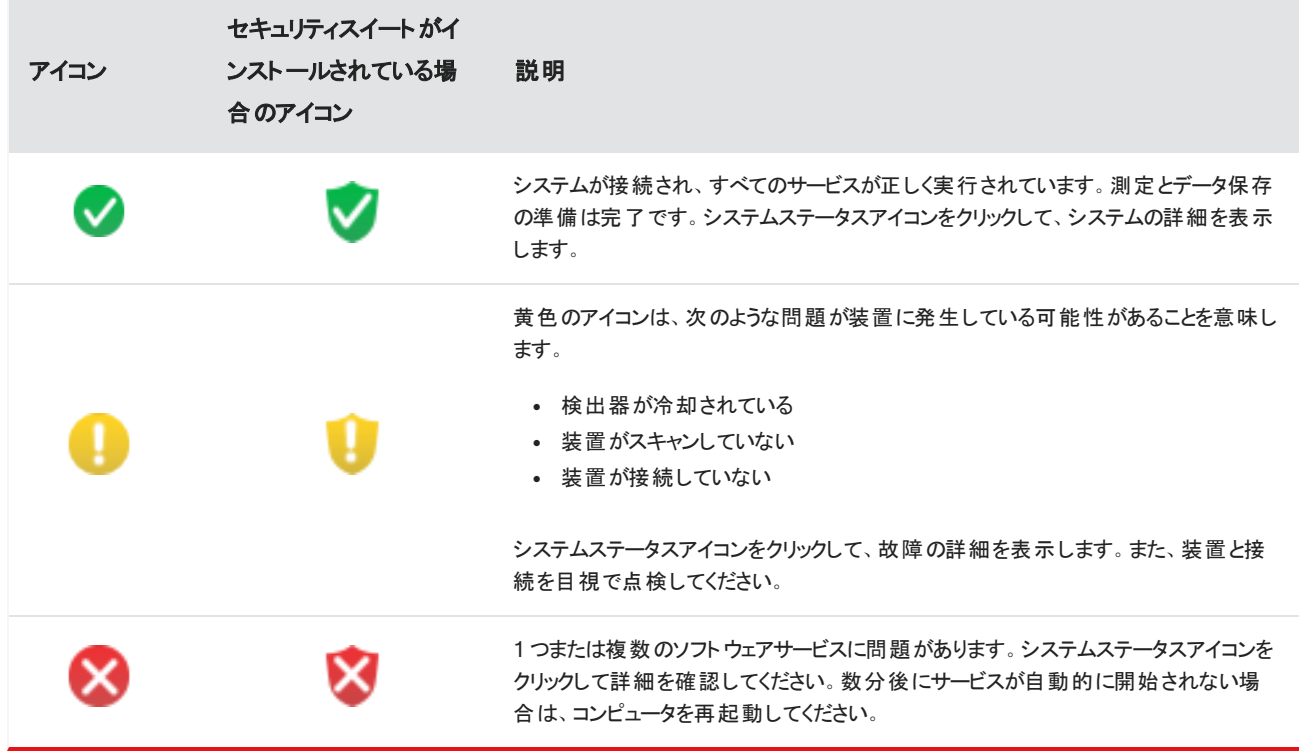

システムステータスエラーでトラブルが続く場合は、カスタマーサポートにお問い合わせください。

[このページは意図的に空白にしてあります]

<span id="page-38-0"></span>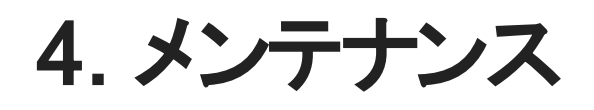

## <span id="page-39-0"></span>4.1 顕微鏡の掃除

鏡や窓、光学部品に付着したほこりを取り除く場合は、顕微鏡に付属のダストブロワーで吹き飛ばしてください。缶詰の空気やダ スターを使用すると、装置を損傷することがありますので、使用しないでください。ウインドウや光学機器に液体を絶対に接触させ ないで ください。:

## <span id="page-40-0"></span>4.2 液体窒素デュワーのメンテナンス

MCT 検出器用デュワーは、数年間は絶縁真空を維持する必要があります。真空が漏れると断熱の効果がなくなり、以下のよう な症状が発生することがあります。

- <sup>l</sup> 液体窒素の沸騰が通常より早い
- <sup>l</sup> 検出器のガラスに結露した水や大気の汚れが、不要なピークとしてスペクトルに現れる

#### 注記

これらの症状が見られる場合、検出器用デュワーに真空漏れが発生している可能性があります。対応についてはすぐに当社にお問い合わ せください。

<span id="page-41-0"></span>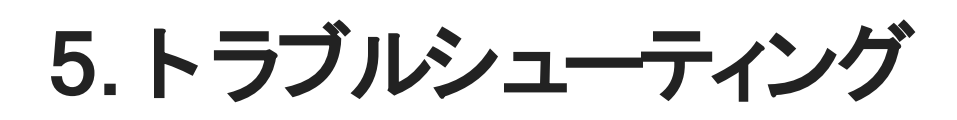

#### 5. トラブルシューティング

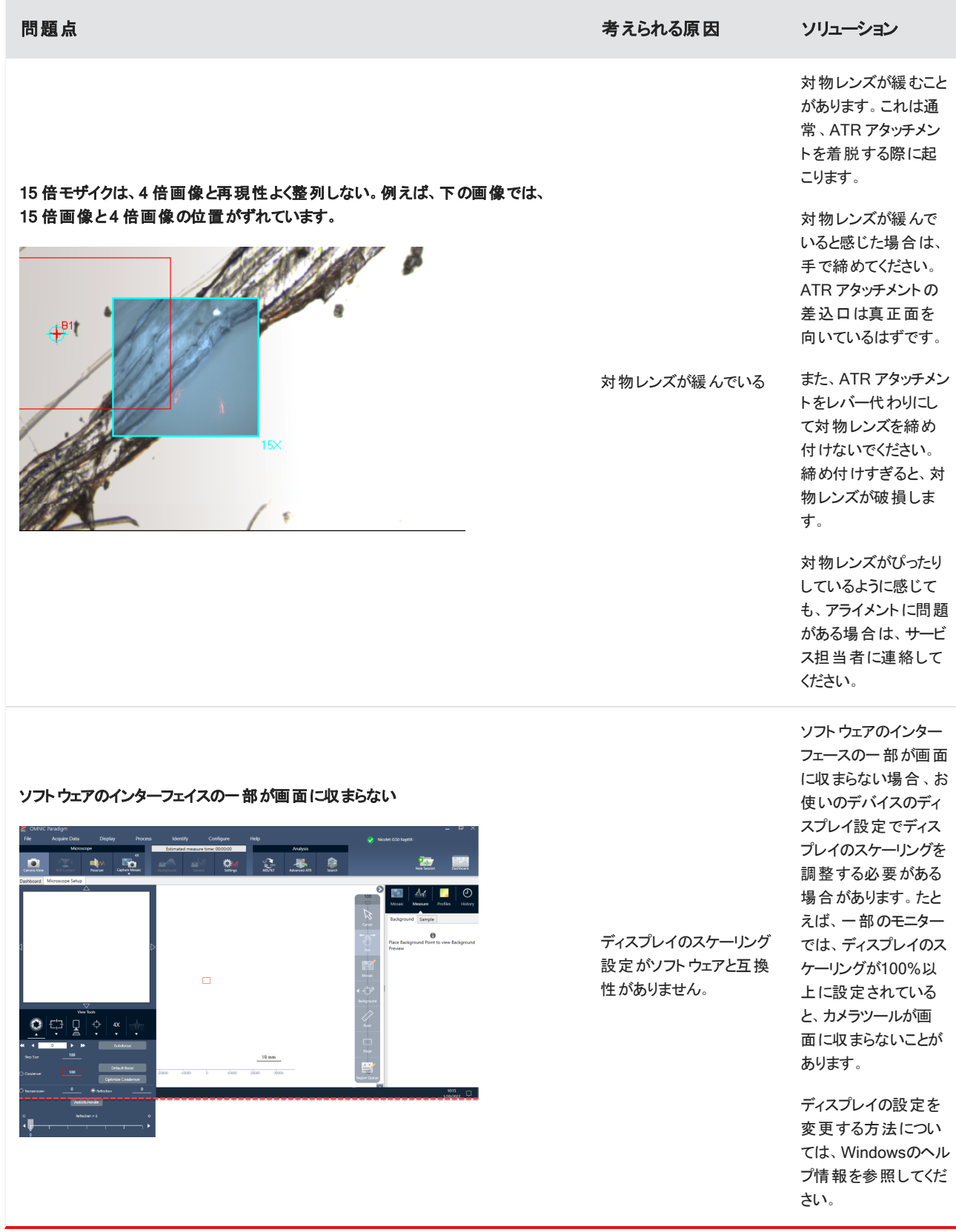

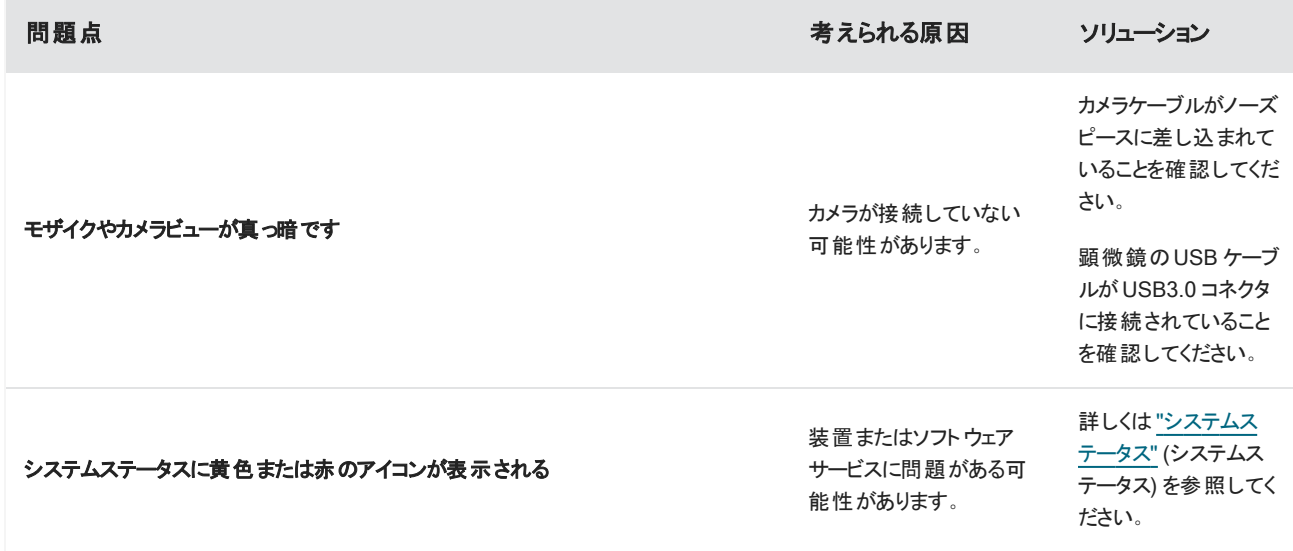

## <span id="page-44-0"></span>6. 問い合せ先

技術サポートについては、www.thermofisher.comにお問い合わせください。

## <span id="page-45-0"></span>6.1 部品の注文

部品のご注文は、弊社までお問い合わせください。

修理のために、当社に機器またはアクセサリを送付する必要がある場合は、まず電話または電子メールにて、配送要件やその他 についてご確認ください。